# Configuración de puertos del switch mediante la aplicación Cisco Business Mobile  $\overline{\phantom{a}}$

## **Objetivo**

El objetivo de este artículo es repasar la función de configuración de puertos de switch de la versión 1.4 y posteriores de la aplicación Cisco Business Mobile.

## Dispositivos aplicables | Versión de software

● Aplicación Cisco Business Mobile | 1,4

## Introducción

En Cisco Business Mobile App versión 1.4, ahora puede configurar algunos ajustes de nivel de puerto en los switches Cisco Business (CBS) de la red.

Siga leyendo para obtener más información.

## Configuración de puerto

### Paso 1

En la aplicación Cisco Business Mobile, navegue hasta el sitio y haga clic en Network Devices.

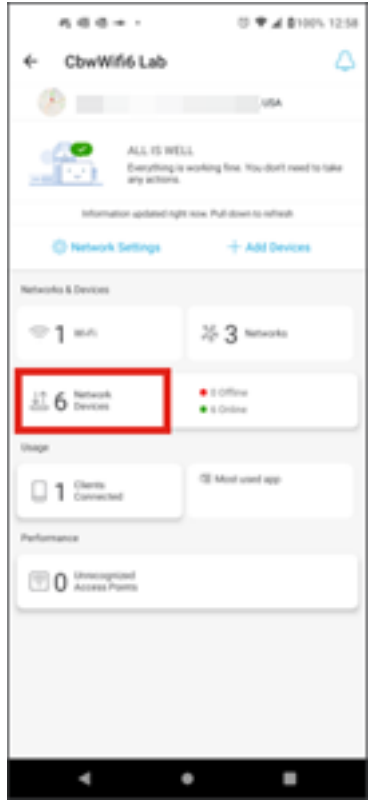

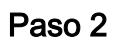

Seleccione el switch que desea configurar.

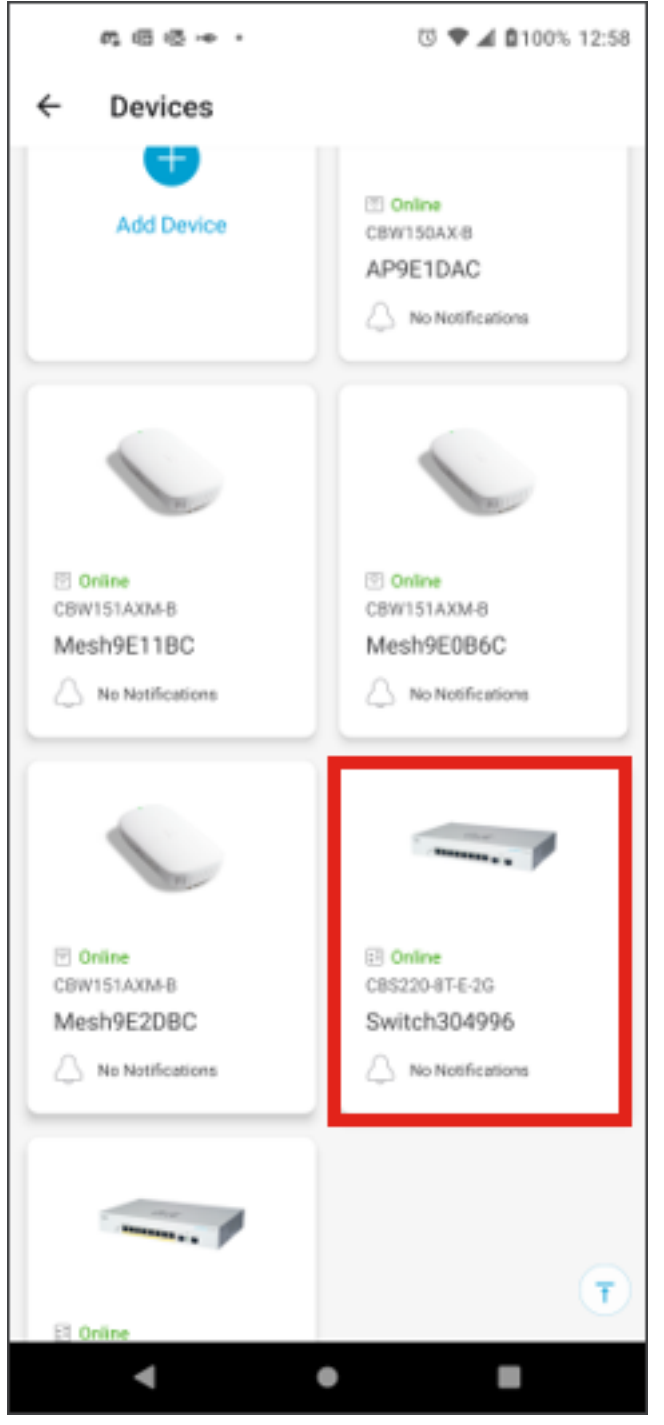

Paso 3

Se abrirá el menú del interruptor. Para acceder al menú de puertos, haga clic en el gráfico Puertos.

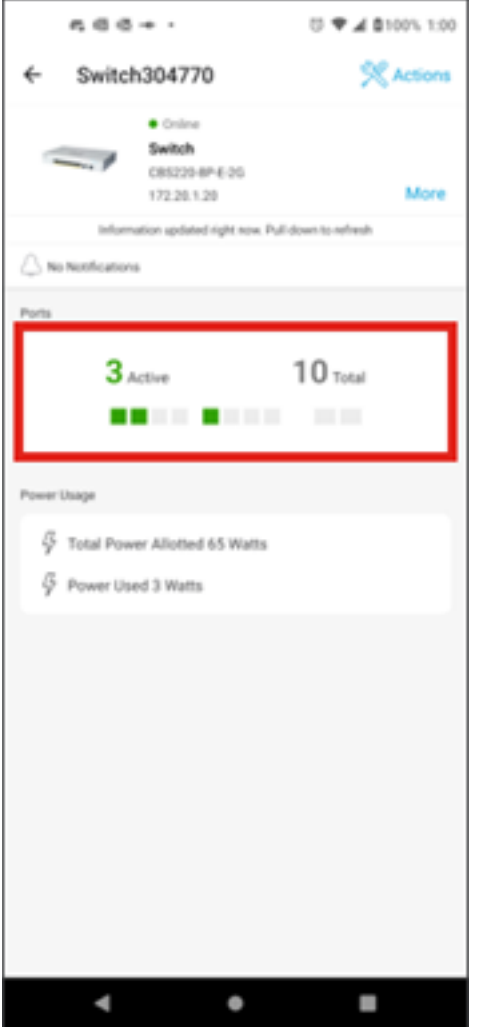

De forma predeterminada, enumerará todos los puertos del switch junto con una etiqueta que indica si están conectados, habilitados o deshabilitados.

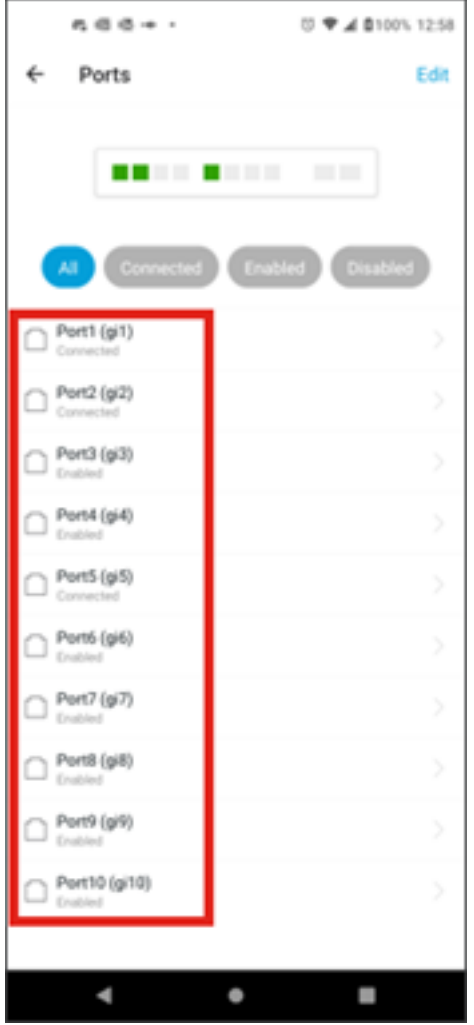

Para filtrar los puertos, seleccione la opción de la parte superior de la pantalla. Las opciones son:

- Todos
- Conectado
- Habilitado
- Inhabilitado

En este ejemplo, se selecciona Connected.

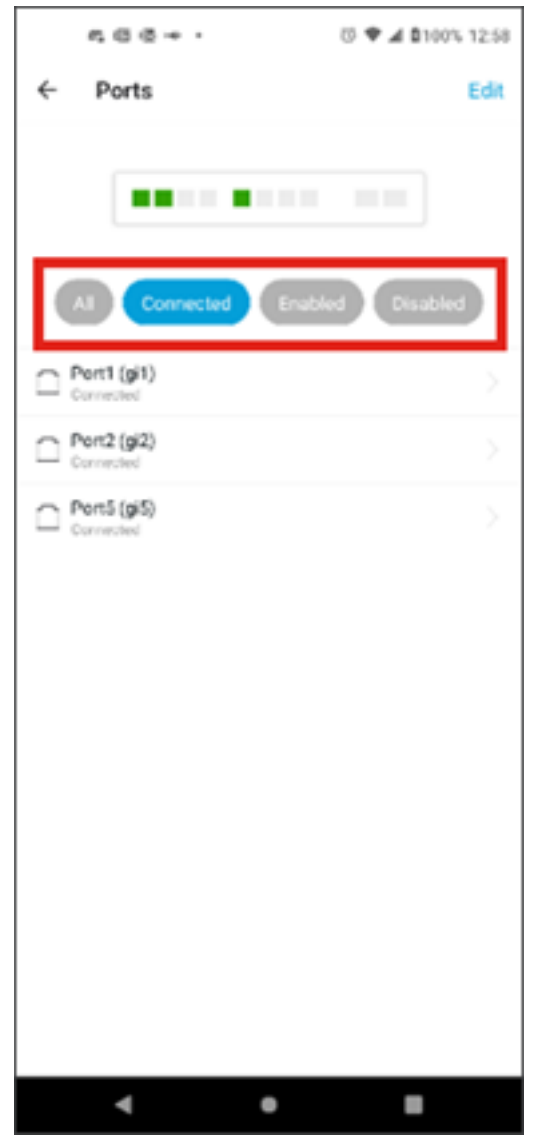

Paso 5

Para ver las estadísticas de un puerto individual, haga clic en un puerto de la lista.

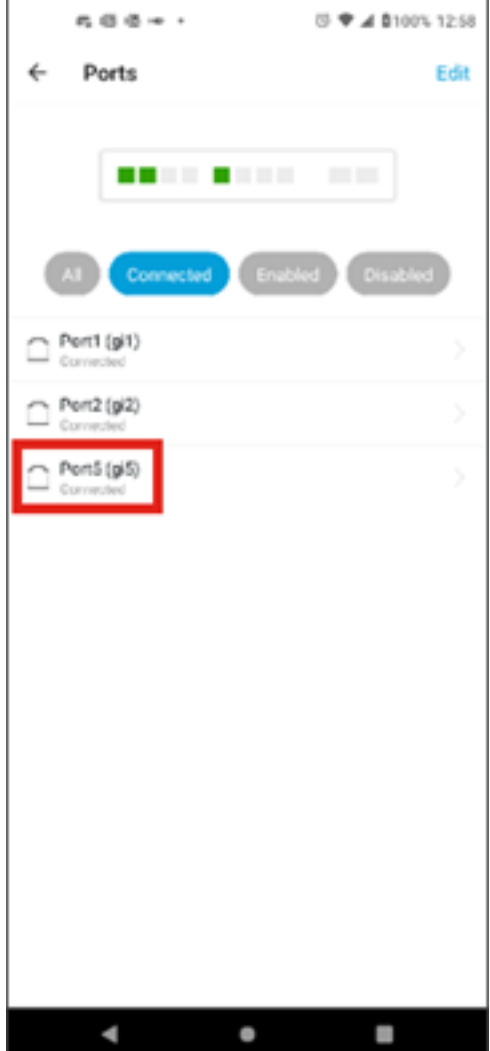

Puede ver la siguiente información en la página de estadísticas de un puerto individual:

- Estado de funcionamiento de si está activado o desactivado
- Velocidad de enlace
- El dispositivo conectado si el switch puede identificarlo mediante CDP o LLDP
- Transmitir y recibir rendimiento en el puerto
- Consumo de energía si se trata de un switch PoE
- Información sobre las VLAN en el puerto.

Haga clic en el botón Edit para editar estos parámetros.

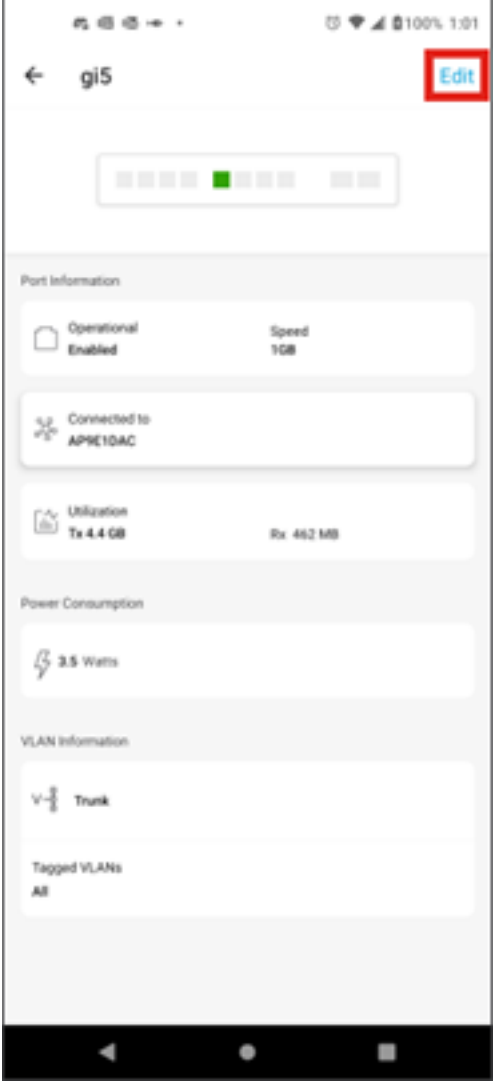

Una vez editado un puerto, puede copiar los parámetros de otro puerto seleccionando la configuración del puerto como plantilla.

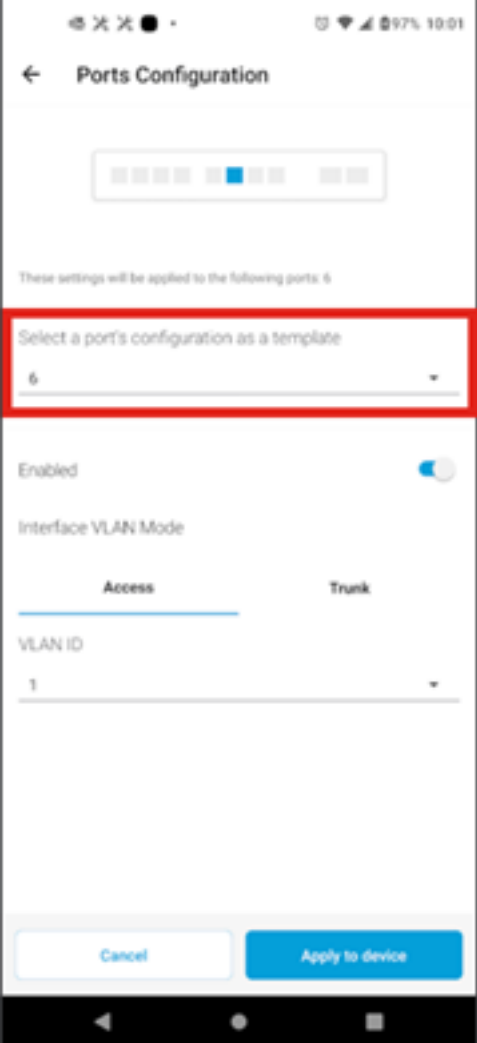

Paso 8 (opcional)

Puede activar o desactivar manualmente el puerto y configurarlo para que funcione en el modo de acceso o en el modo troncal.

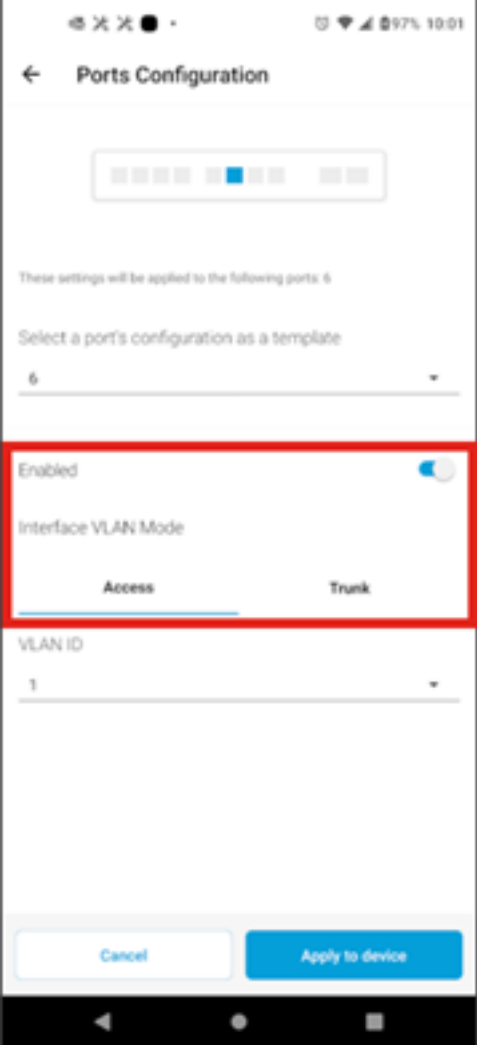

Si selecciona el modo Access, elija el ID de VLAN para ese puerto de las VLAN configuradas en la aplicación móvil.

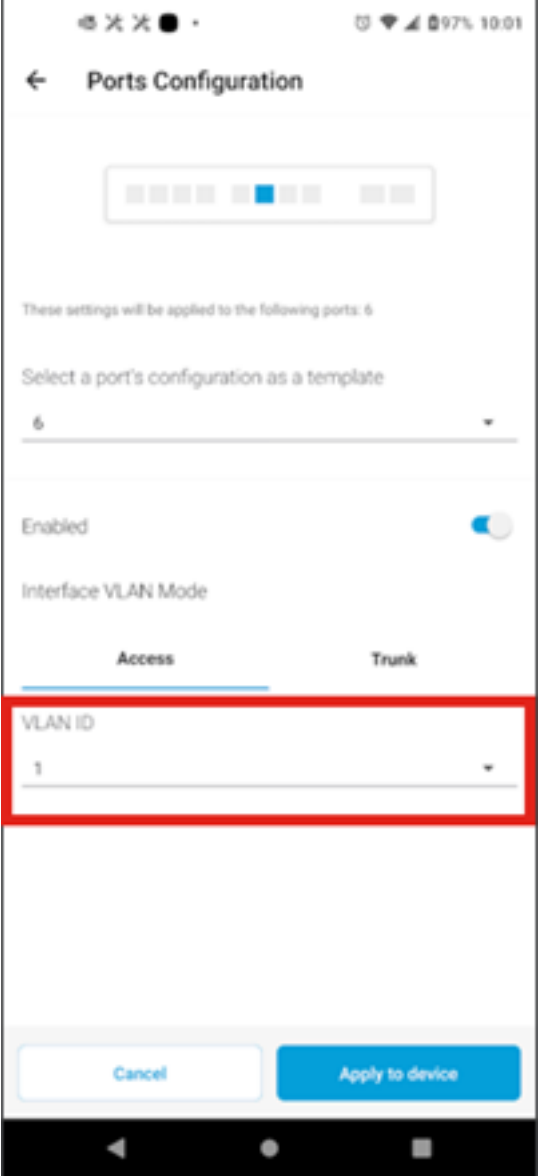

Paso 10

Si configura el puerto en el modo Trunk, seleccione la VLAN nativa para el puerto y luego configure el trunking en el puerto. De forma predeterminada, permitirá todas las VLAN en el puerto. Puede eliminar esto presionando el botón delete y agregar manualmente VLAN específicas o rangos de VLAN para permitir. También hay un link para restablecer para permitir todas las VLAN.

#### Acerca de esta traducción

Cisco ha traducido este documento combinando la traducción automática y los recursos humanos a fin de ofrecer a nuestros usuarios en todo el mundo contenido en su propio idioma.

Tenga en cuenta que incluso la mejor traducción automática podría no ser tan precisa como la proporcionada por un traductor profesional.

Cisco Systems, Inc. no asume ninguna responsabilidad por la precisión de estas traducciones y recomienda remitirse siempre al documento original escrito en inglés (insertar vínculo URL).